## **Tracking Board – Moving Patients**

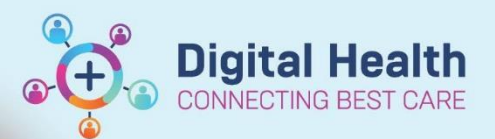

**Digital Health Quick Reference Guide** 

## **This Quick Reference Guide will explain how to:**

Effectively use the Tracking Boards in the Cerner Millennium System

## **Definitions:**

**Tracking Board –** Enables staff to see all of the patients in every area of care and understand whose providing care, what care is required and what stage of their visit a patient is at

## **Moving Patients**

1. Open required tracking board e.g. CDU Current Patients

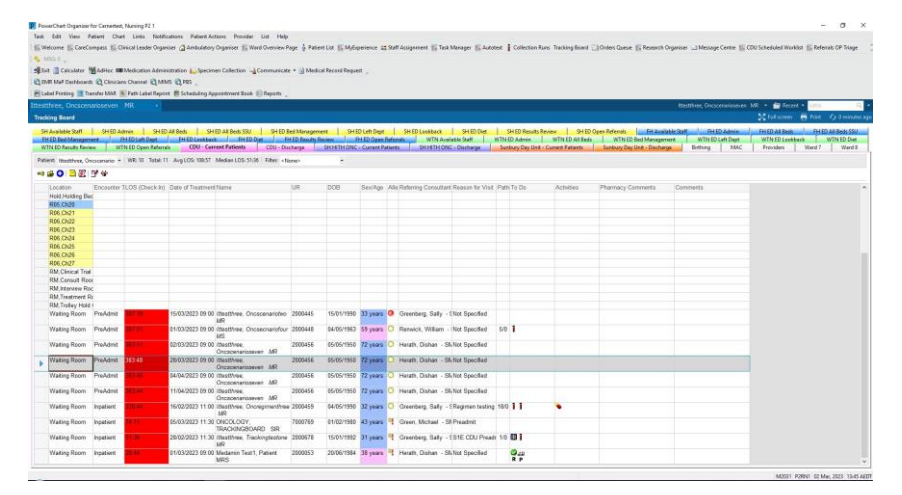

- 2. Double Click on Location column
- 3. Location window opens

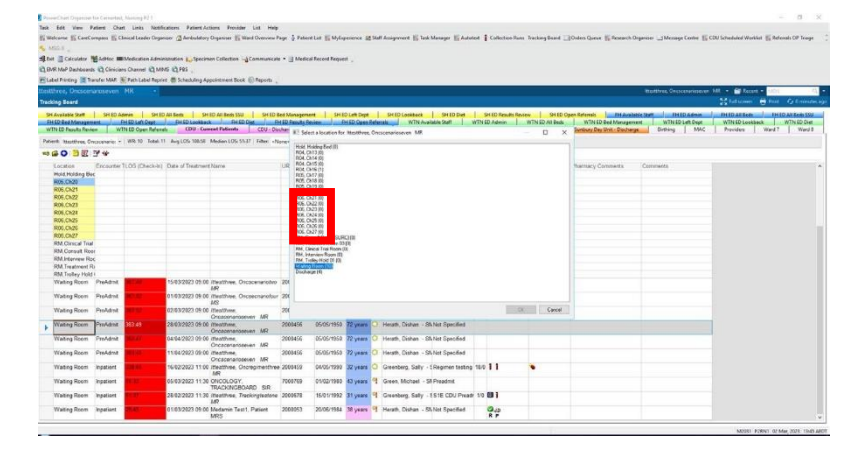

- 4. Click on required location e.g. Chair 21
- 5. Click OK